Flexfields are required whenever an additional information is required in Oracle Form. For complete knowledge in Descriptive Flexfield please visit <http://oracle.anilpassi.com/descriptive-flexfield-basics-in-oracle-apps.html>

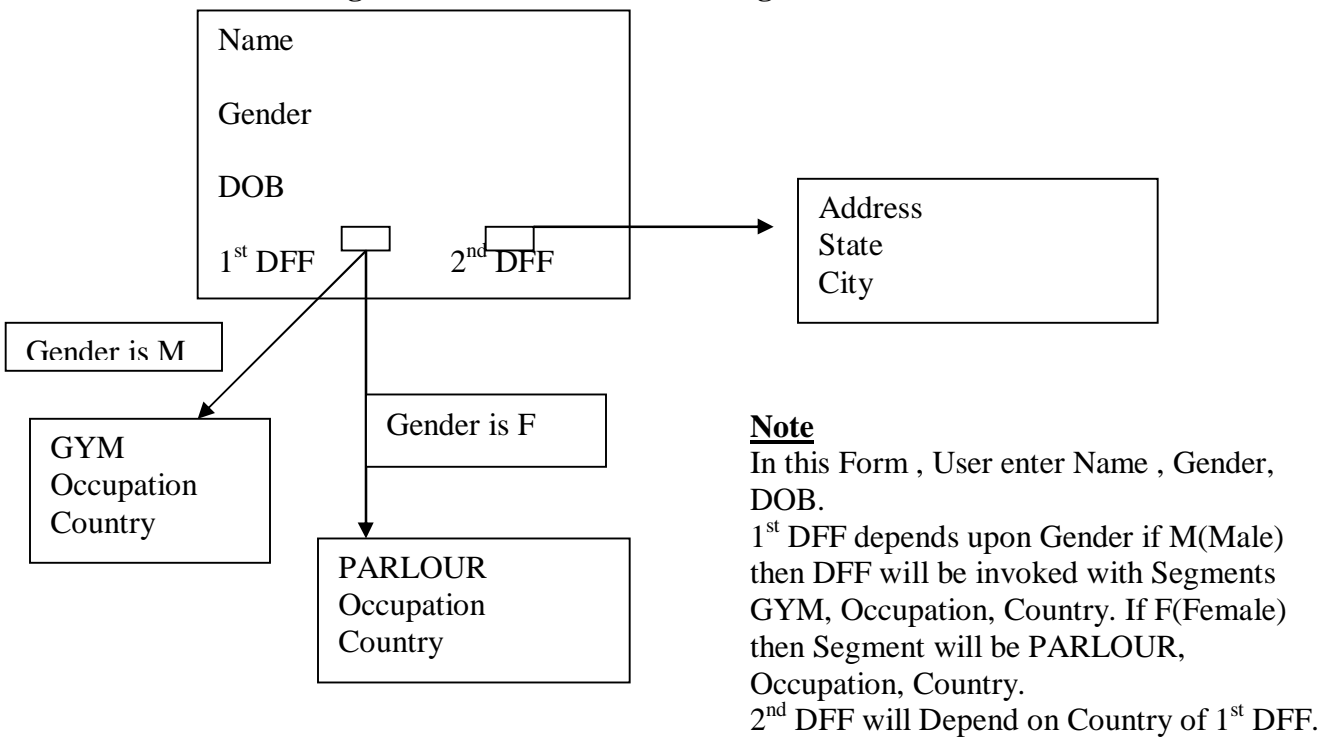

**This Training Article will focus on Creating DFF in a Custom Form.** 

To accomplish this we need to follow the following Steps

- 1. Create a table with Column like Attribute\_category (for DFF representation) and Attribute1, Attribute2 (For Value entered in DFF ), its not mandatory to use these Names but is a good practice and also recommended by Oracle. Register this Custom table with Apps using AD\_DD package .
- 2. Register DFF with Apps
- 3. Create a Form which will Contain DFF.
- 4. Register this Form with Apps

## **STEP 1 :**

This Step is further divided into following Steps

- a. Create Custom Table in Custom Schema
- b. Grant permission to APPS user
- c. Add Comments to Columns (Good Practice).
- d. Create Synonym in APPS

- e. Register table with Apps using AD\_DD Pakage
- f. Register Column with Apps Using AD\_DD Package.

#### **a. Create a Custom Table in Custom Schema.**

#### CREATE TABLE XX\_XX\_DFF

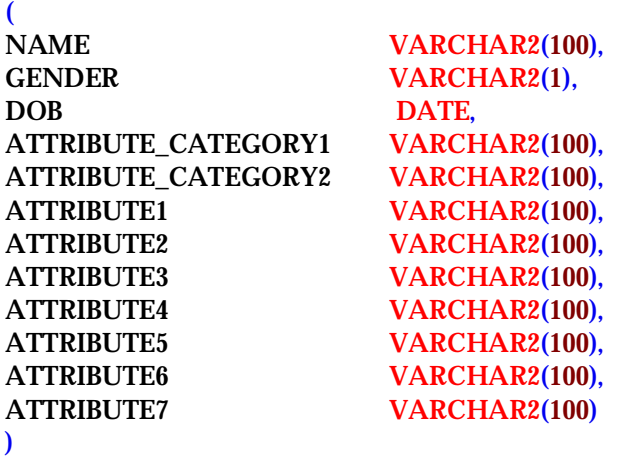

**b. Grant permission to APPS user** 

GRANT ALL ON XX\_XX\_DFF TO APPS

**c. Add Comments to Columns (Good Practice).** 

COMMENT ON COLUMN XX\_XX\_DFF.ATTRIBUTE1 IS 'GYM';

COMMENT ON COLUMN XX\_XX\_DFF.ATTRIBUTE2 IS 'BEAUTY PARLOUR';

COMMENT ON COLUMN XX\_XX\_DFF.ATTRIBUTE3 IS 'OCCUPATION';

COMMENT ON COLUMN XX\_XX\_DFF.ATTRIBUTE4 IS 'COUNTRY';

COMMENT ON COLUMN XX\_XX\_DFF.ATTRIBUTE5 IS 'ADDRESS';

COMMENT ON COLUMN XX\_XX\_DFF.ATTRIBUTE6 IS 'CITY';

COMMENT ON COLUMN XX\_XX\_DFF.ATTRIBUTE7 IS 'STATE';

COMMENT ON COLUMN XX\_XX\_DFF.ATTRIBUTE\_CATEGORY1 IS 'Depends on Gender';

COMMENT ON COLUMN XX\_XX\_DFF.ATTRIBUTE\_CATEGORY2 IS 'Depends on Country';

**d. Create Synonym in APPS** 

CREATE SYNONYM XX\_XX\_DFF FOR XXBL.XX\_XX\_DFF

**e. Register table with Apps using AD\_DD Pakage**

#### BEGIN

AD\_DD.REGISTER\_TABLE('FND','XX\_XX\_DFF','T'); END;

#### **f. Register Column with Apps Using AD\_DD Package.**

#### BEGIN

AD\_DD.REGISTER\_COLUMN('FND','XX\_XX\_DFF','NAME',1,'VARCHAR2',100,'N','N'); AD\_DD.REGISTER\_COLUMN('FND','XX\_XX\_DFF','GENDER',2,'VARCHAR2',1,'N','N'); AD\_DD.REGISTER\_COLUMN('FND','XX\_XX\_DFF','DOB',3,'DATE',9,'N','N'); AD\_DD.REGISTER\_COLUMN('FND','XX\_XX\_DFF','ATTRIBUTE\_CATEGORY1',4,'VARCHAR2', 100,'N','N'); AD\_DD.REGISTER\_COLUMN('FND','XX\_XX\_DFF','ATTRIBUTE\_CATEGORY2',5,'VARCHAR2', 100,'N','N'); AD\_DD.REGISTER\_COLUMN('FND','XX\_XX\_DFF','ATTRIBUTE1',6,'VARCHAR2',100,'N','N'); AD\_DD.REGISTER\_COLUMN('FND','XX\_XX\_DFF','ATTRIBUTE2',7,'VARCHAR2',100,'N','N'); AD\_DD.REGISTER\_COLUMN('FND','XX\_XX\_DFF','ATTRIBUTE3',8,'VARCHAR2',100,'N','N'); AD\_DD.REGISTER\_COLUMN('FND','XX\_XX\_DFF','ATTRIBUTE4',9,'VARCHAR2',100,'N','N'); AD\_DD.REGISTER\_COLUMN('FND','XX\_XX\_DFF','ATTRIBUTE5',10,'VARCHAR2',100,'N','N'); AD\_DD.REGISTER\_COLUMN('FND','XX\_XX\_DFF','ATTRIBUTE6',11,'VARCHAR2',100,'N','N'); AD\_DD.REGISTER\_COLUMN('FND','XX\_XX\_DFF','ATTRIBUTE7',12,'VARCHAR2',100,'N','N'); END;

#### **STEP 2: Register DFF with Apps**

**Navigation Path : Application DeveloperàFlexfieldàDescriptiveàRegister**

For 1st DFF **XX\_DFF\_GENDER** 

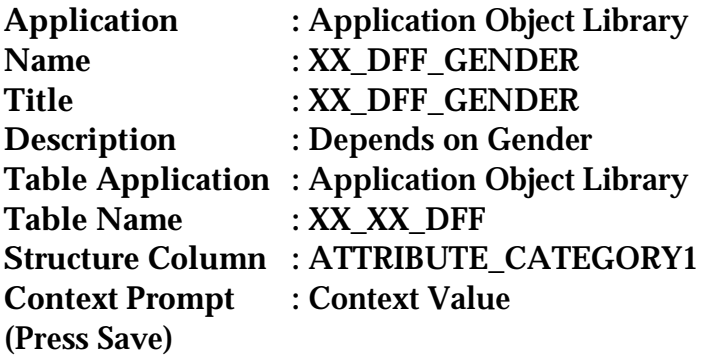

**Note: Title should be Unique as it is required to Query the Flexfield for creation or updation of Segments (Mentioned Below with Segment)** 

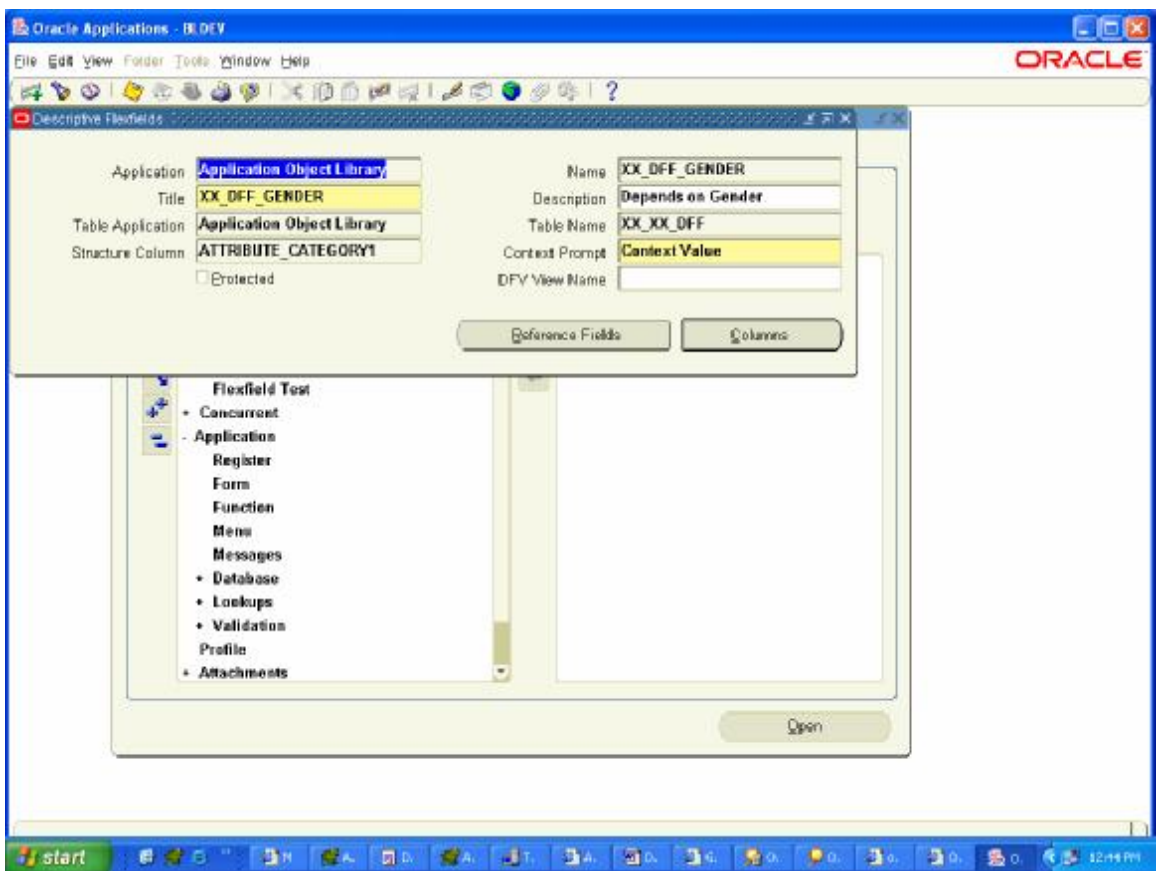

# Now Click on Button **Column** and Check **only**

## ATTRIBUTE1, ATTRIBUTE2, ATTRIBUTE3, ATTRIBUTE4

i.e GYM, PARLOUR, Occupation, Country.

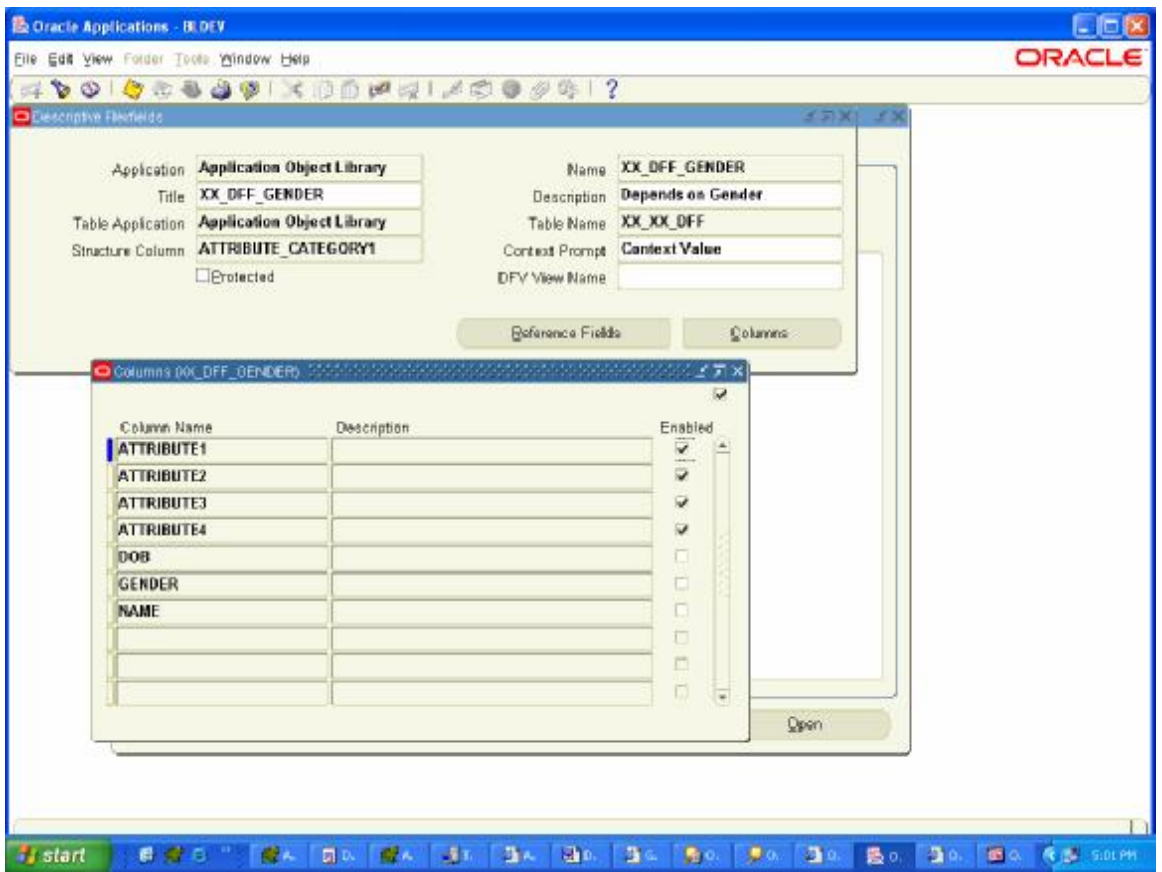

Now Create Segments

**Navigation Path : Application DeveloperàFlexfieldàDescriptiveàSegment**

Query the Flexfield by Pressing F11 and Copy the Title XX\_DFF\_GENDER in Title field. (As discussed above, Title is required to be Unique)

- 1. Unfreeze Flexfield Definition by Unchecking the checkbox Freeze Flexfield Definition.
- 2. Check Synchronize with Reference Field Checkbox (When Reference Field is not null)
- 3. Enter :blockname.item\_name of your Form (Can be filled later once form is created) in Reference Field.
- 4. Context Field Values

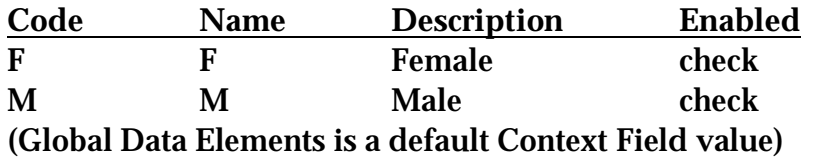

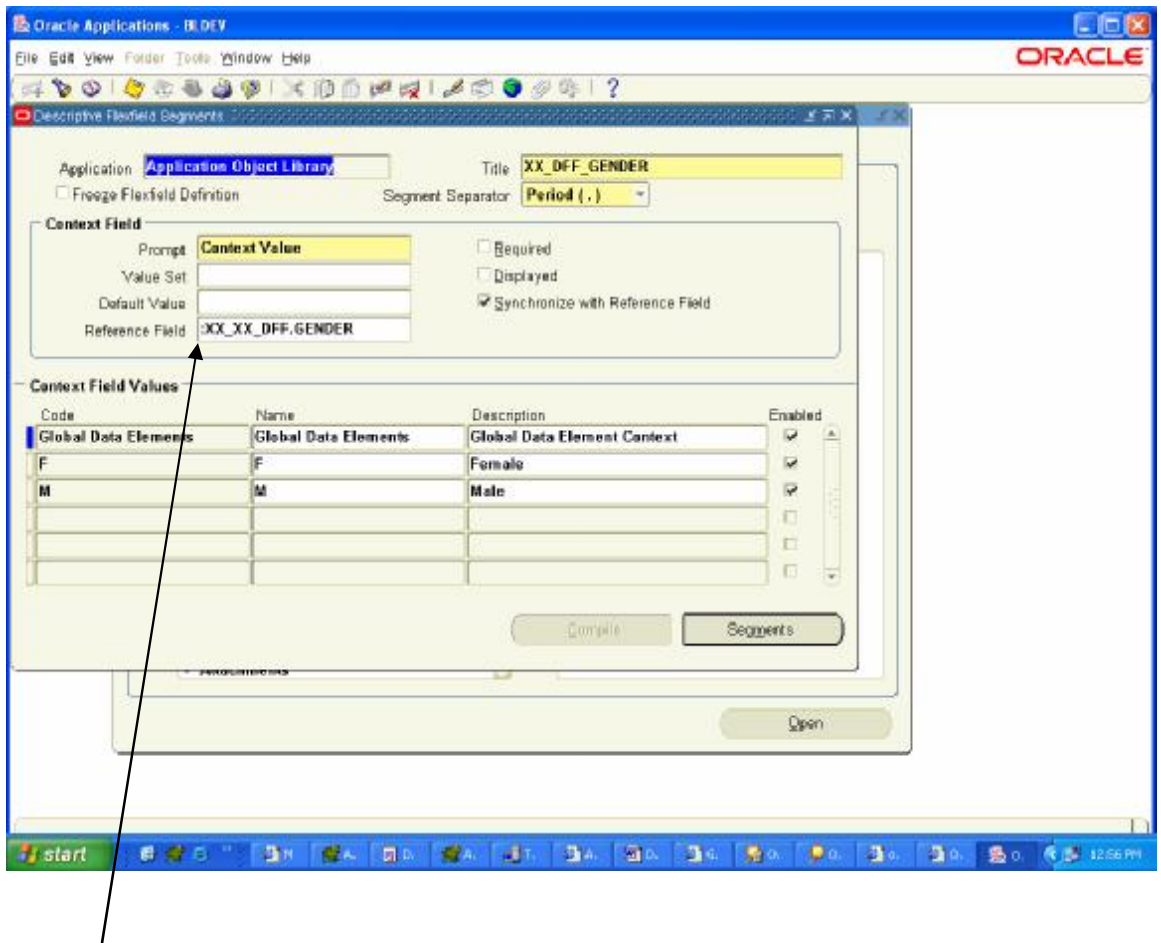

Reference Field Contain :XX\_XX\_DFF.GENDER

(:BLOCK\_NAME.ITEM\_NAME). It will link the Gender field of my Form and depending upon the value entered it will show the DFF.

**Context Field Values.**  My 1st DFF will show 3 fields GYM, Occupation, Country when Gender is M PARLOUR, Occupation, Country when Gender is F.

Any Segments created under **Global Data Elements** will always be invoked with the DFF. Since Occupation and Country are common therefore I'm putting them in Global Data Elements.

We can also achieve this by creating Segment Occupation and Country for both Context Field Value M and F, leaving Global Data Elements as Blank.

Click in Global Data Elements and then click Segments Tab. I've Place Occupation and Country Segments under it which means whether the Gender is M or F. 1st DFF will always show these two fields.

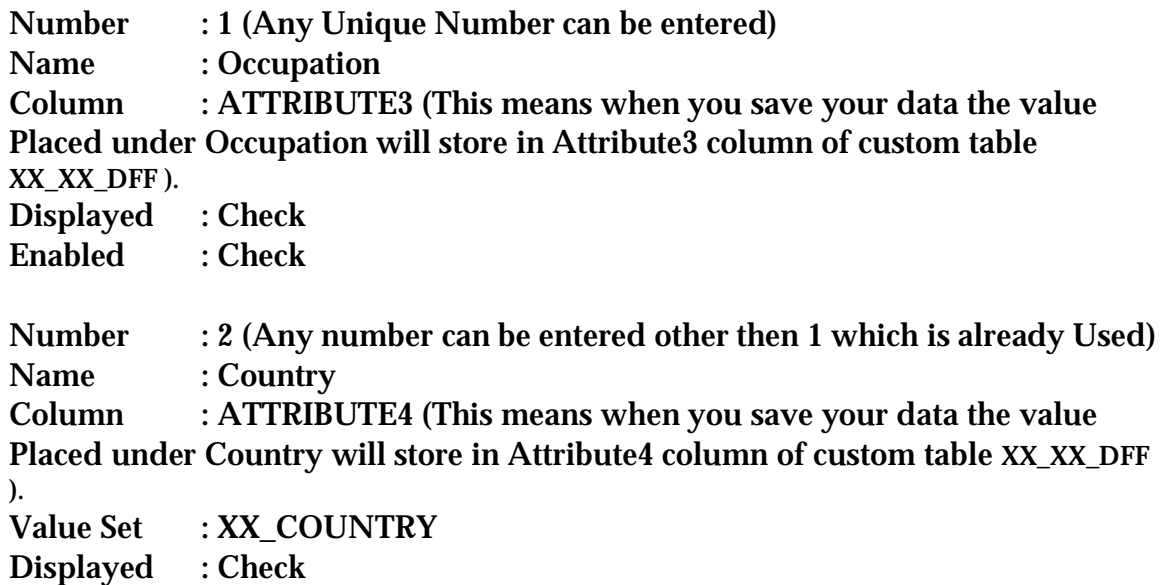

Enabled : Check

(Press Save)

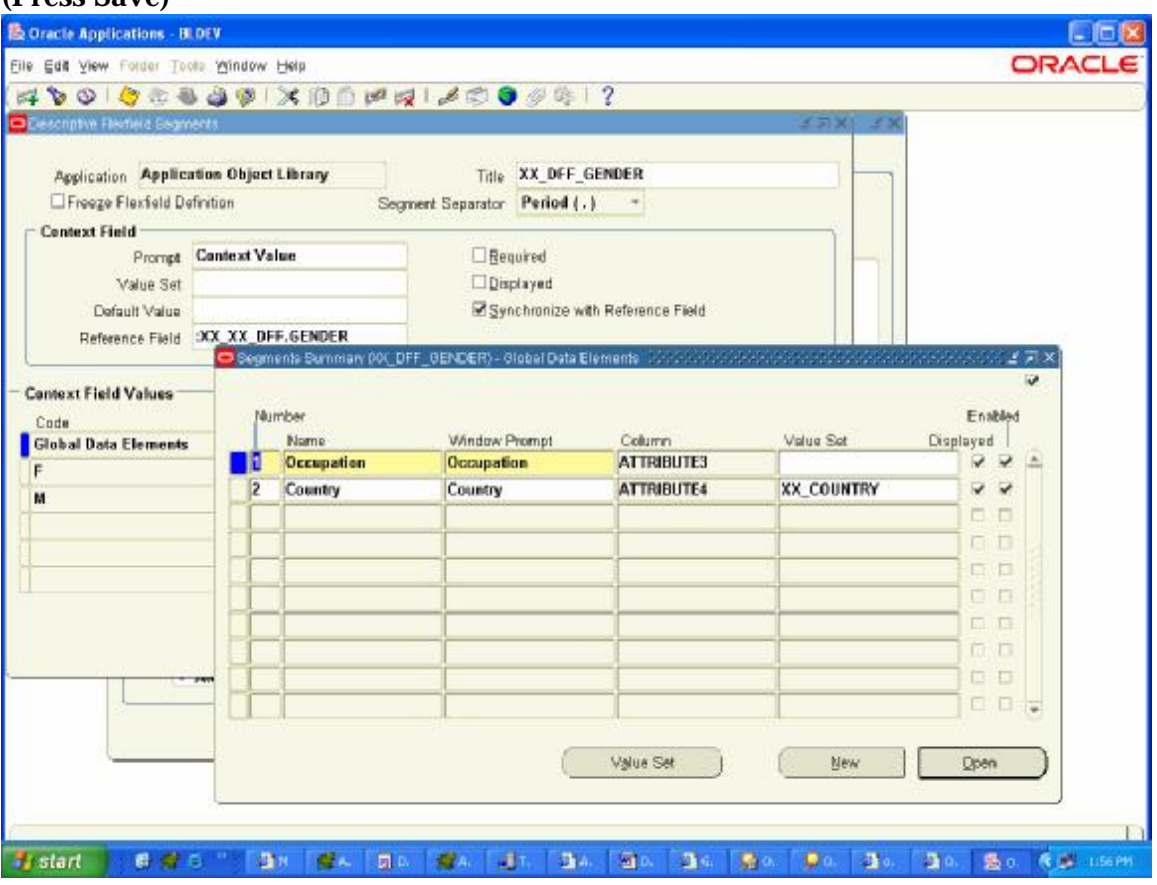

Creating ValueSet XX\_COUNTRY

Place the cursor in Country and Press the Button Value Set. A Form will be displayed . You can also create a Value Set from Application Devà Applicationà Validationà Set

## Value Set Name : XX\_COUNTRY Maximum Size : 20<br>Validation Type : Independent Validation Type (Press Save)

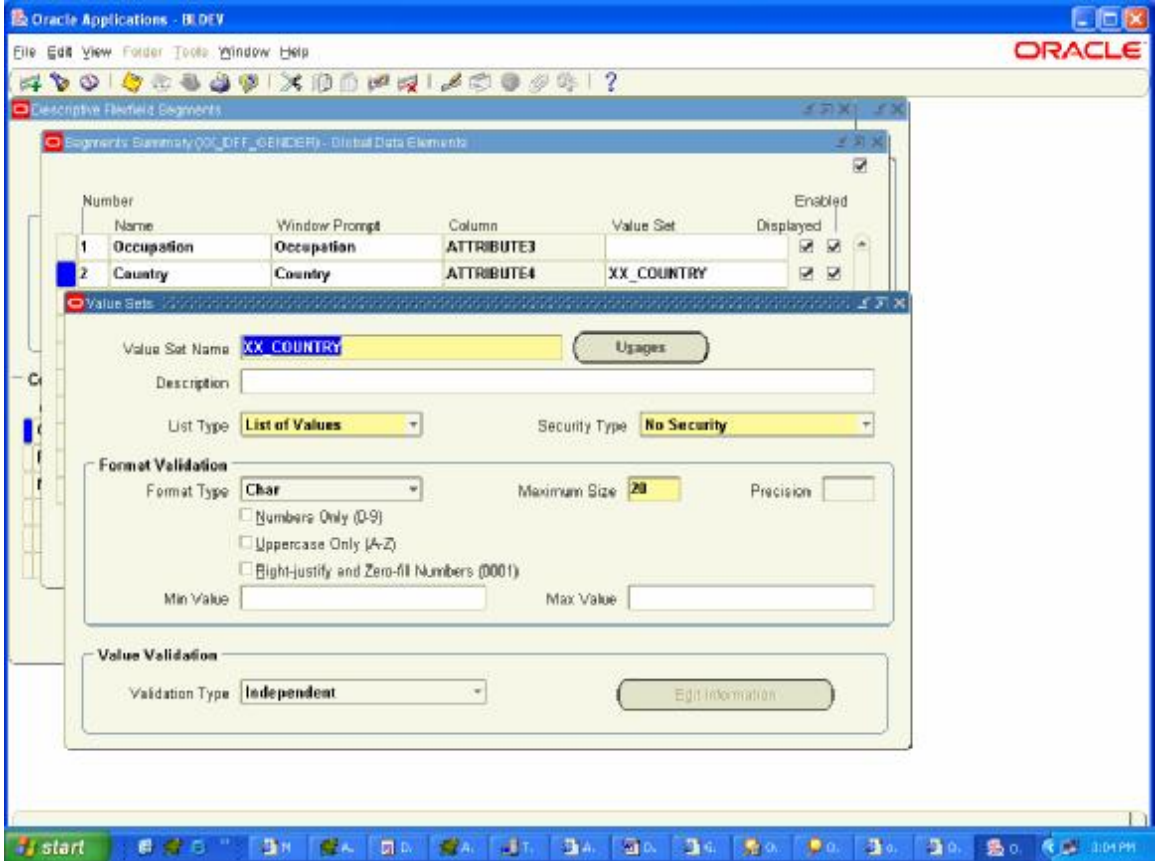

Now putting value to this Value Set.

Application Developerà Applicationà Validationà Values

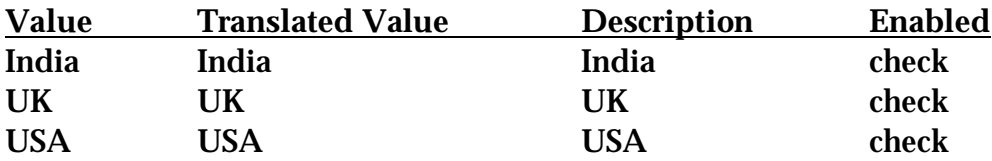

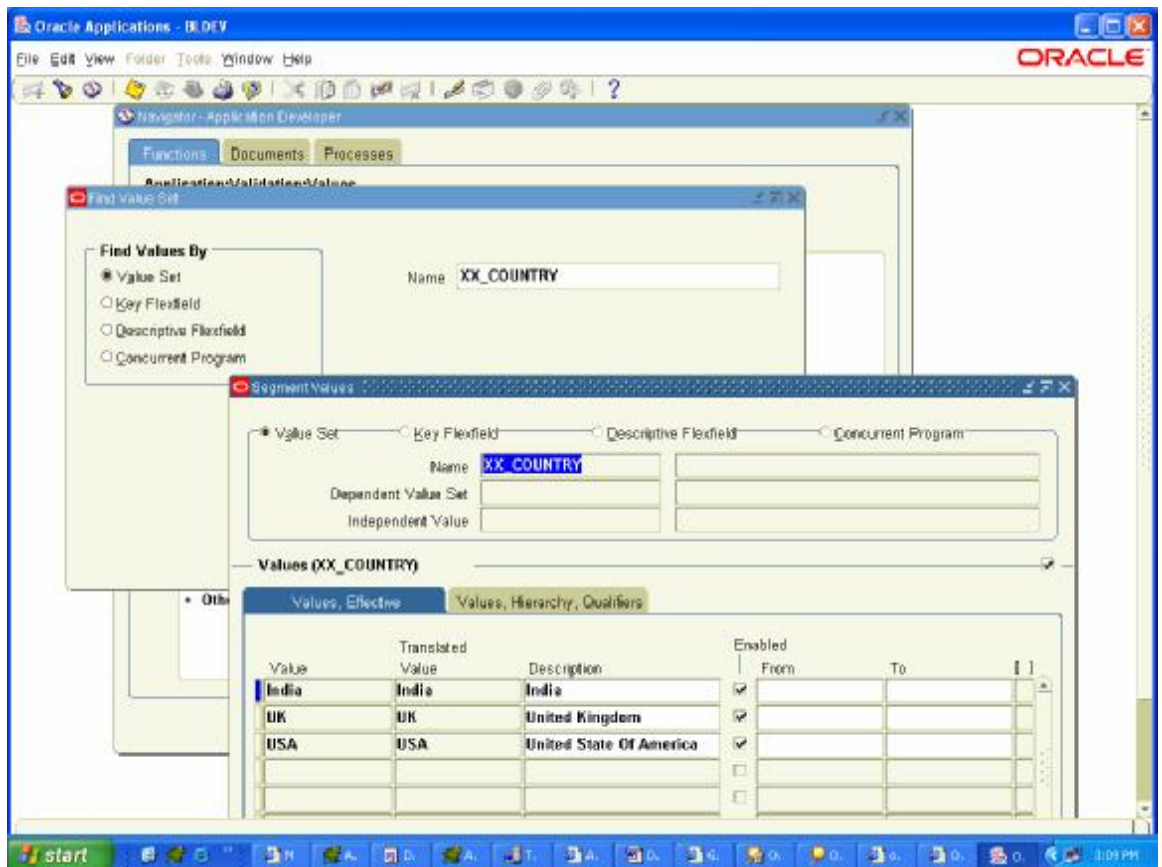

**Context Field Values** contd….

**M** means if User has enter Gender as M then the Segments created under this will be invoked along with the Global Data Elements Segments Place the cursor on M and click Segments

Number : 1 Name : GYM Column : ATTRIBUTE1 Displayed : Check Enabled : Check (Press Save)

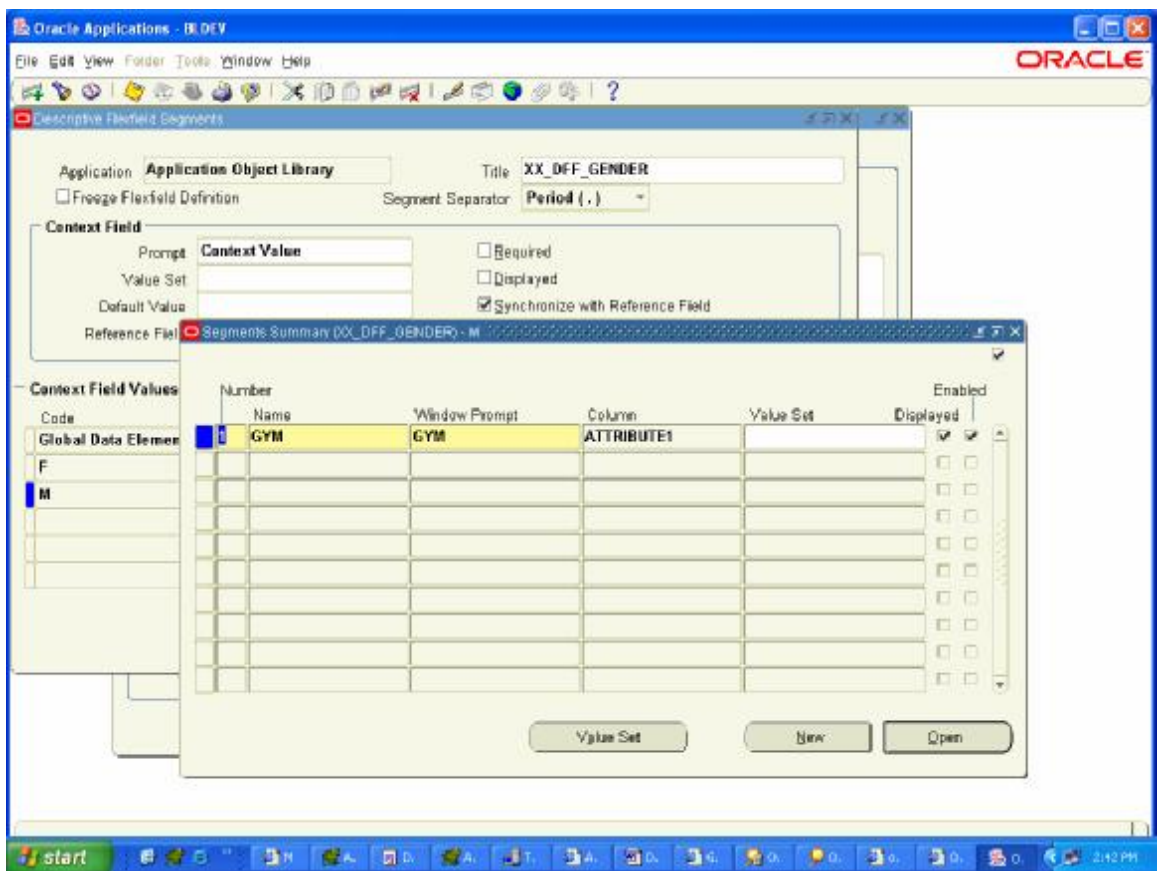

**Context Field Values** contd….

**F** means if User has enter Gender as F then the Segments created under this will be invoked along with the Global Data Elements Segments Place the cursor on F and click Segments

Number : 1 Name : PARLOUR Column : ATTRIBUTE2 (Press Save)

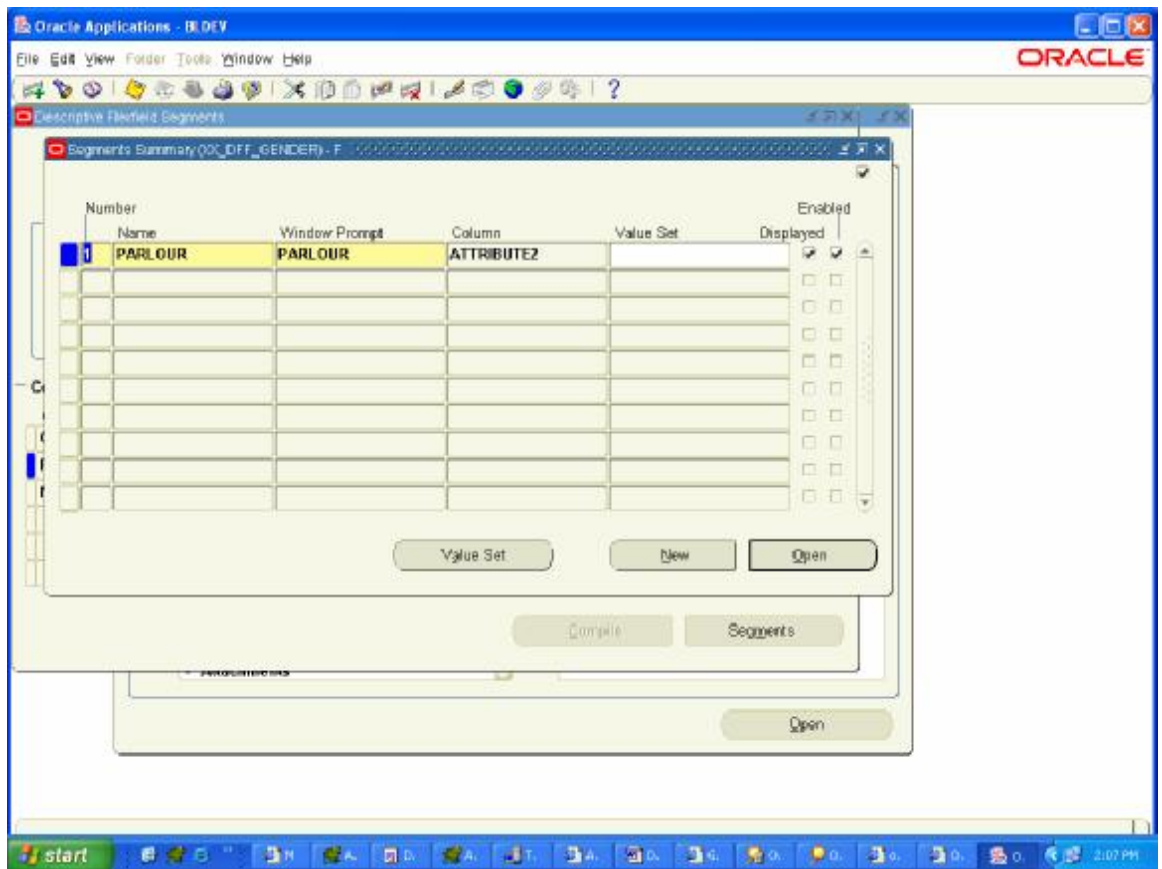

Till here 1st DFF is registered in Apps

Now For 2nd DFF which Depends on Country mentioned in 1st DFF.

**Navigation Path : Application DeveloperàFlexfieldàDescriptiveàRegister**

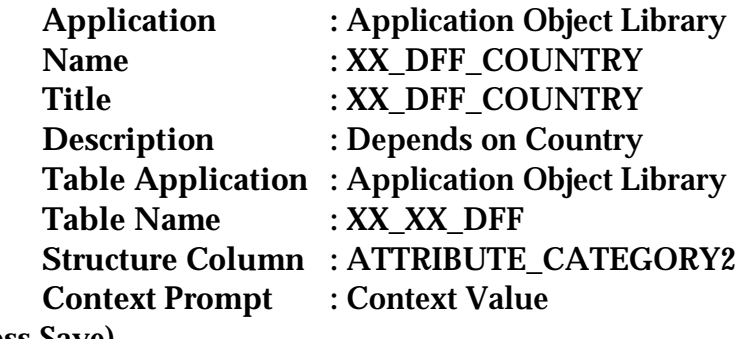

(Press Save)

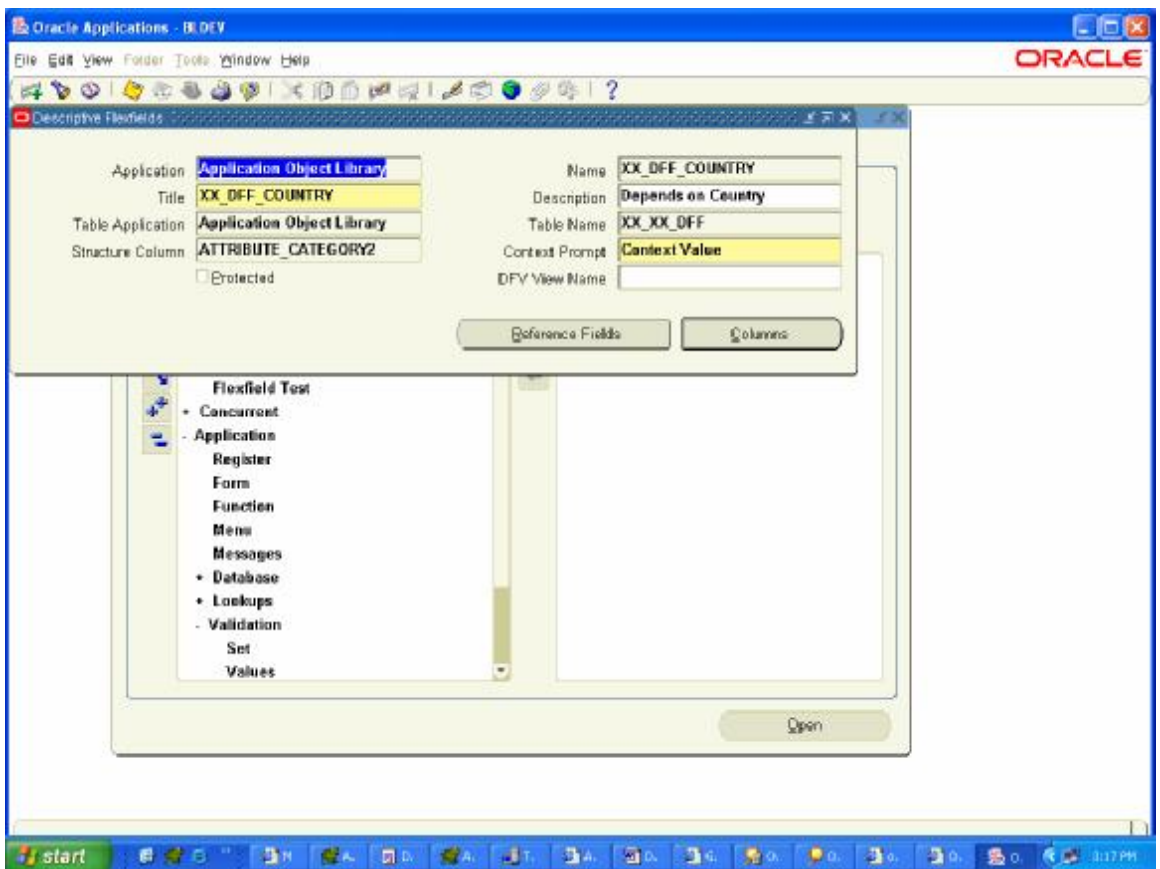

# Click Column Button and Check **only**  ATTRIBUTE5, ATTRIBUTE6, ATTRIBUTE7

Ie Address, City, State from table XX\_XX\_DFF

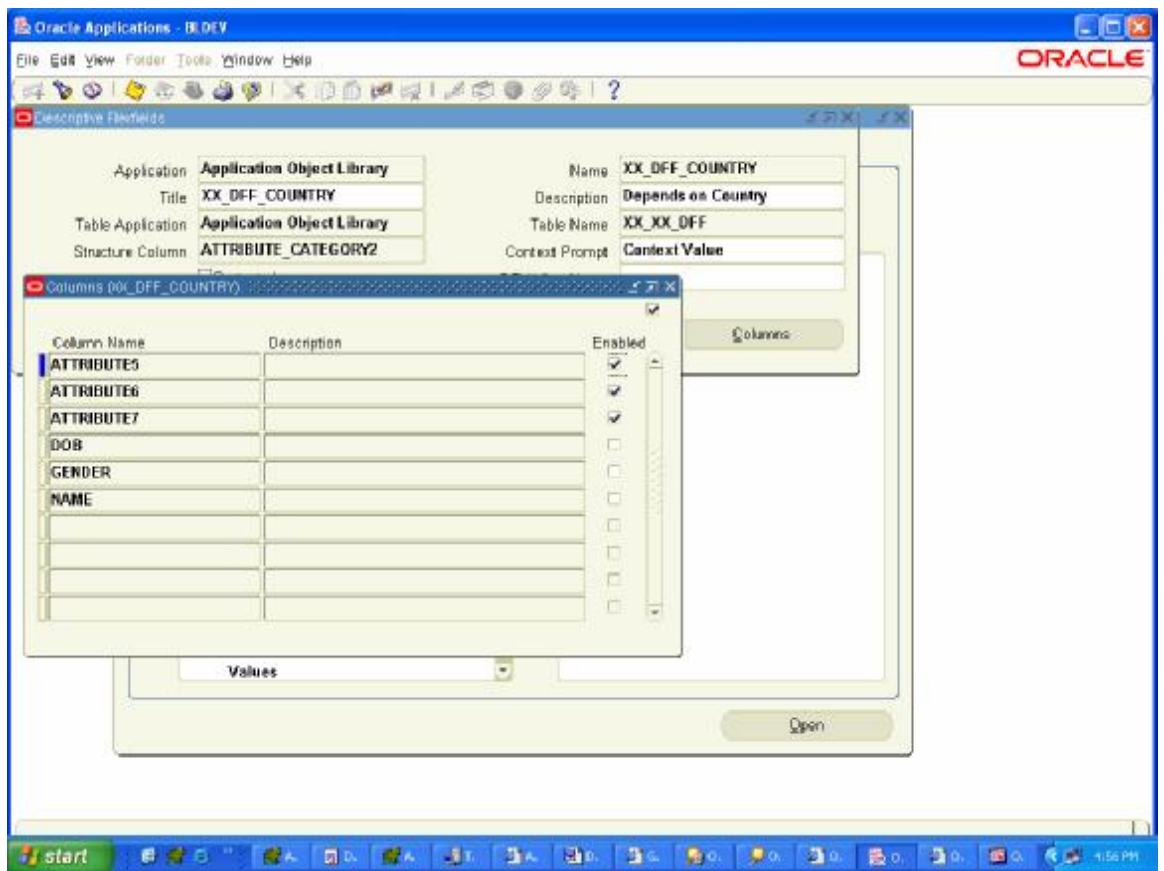

Now Create Segments

**Navigation Path : Application DeveloperàFlexfieldàDescriptiveàSegment** 

Query the Flexfield by Pressing F11 and Copy the Title XX\_DFF\_COUNTRY in Title field.

- 1. Unfreeze Flexfield Definition by Unchecking the checkbox Freeze Flexfield Definition.
- 2. Check Synchronize with Reference Field Checkbox (When Reference Field is not null)
- 3. Enter :blockname.item\_name of your Form (Can be filled later once form is created) in Reference Field.
- 4. Context Field Values **Code Name Description Enabled** India India India check (Global Data Elements is a default Context Field value)

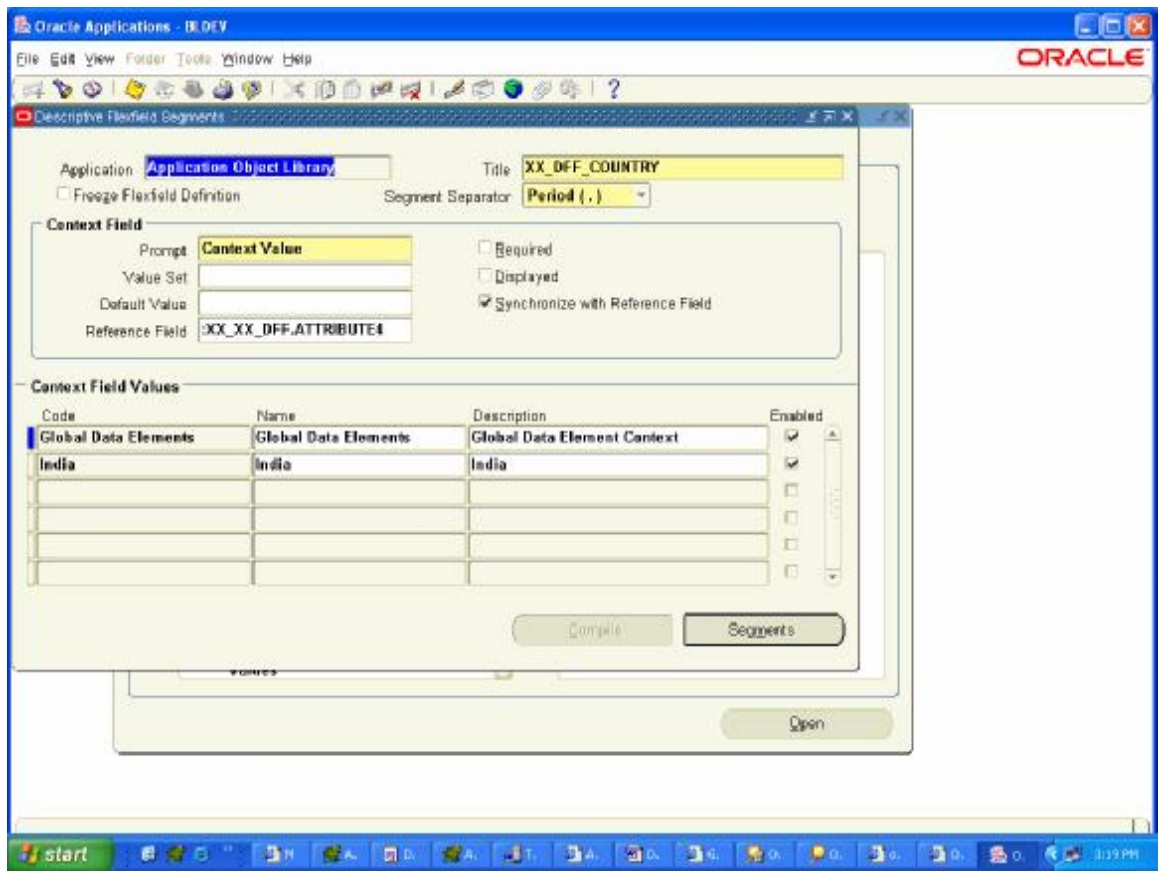

# For Global Data Elements

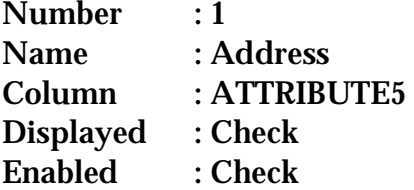

(Press Save)

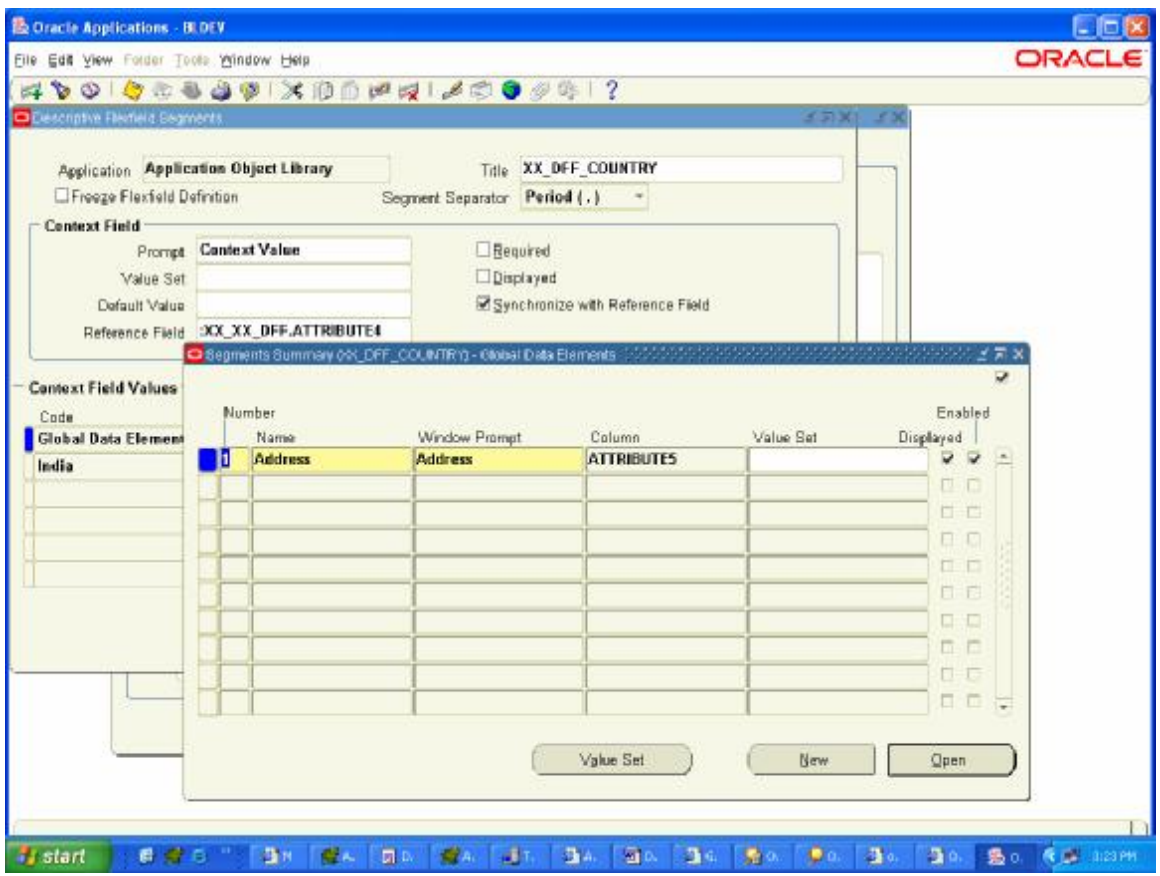

For Context Field Value is **India** 

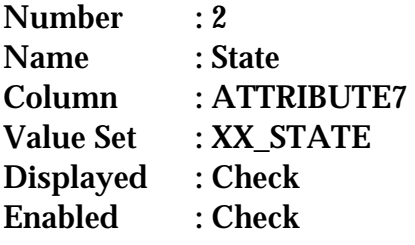

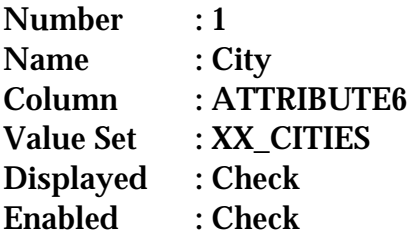

(Press Save)

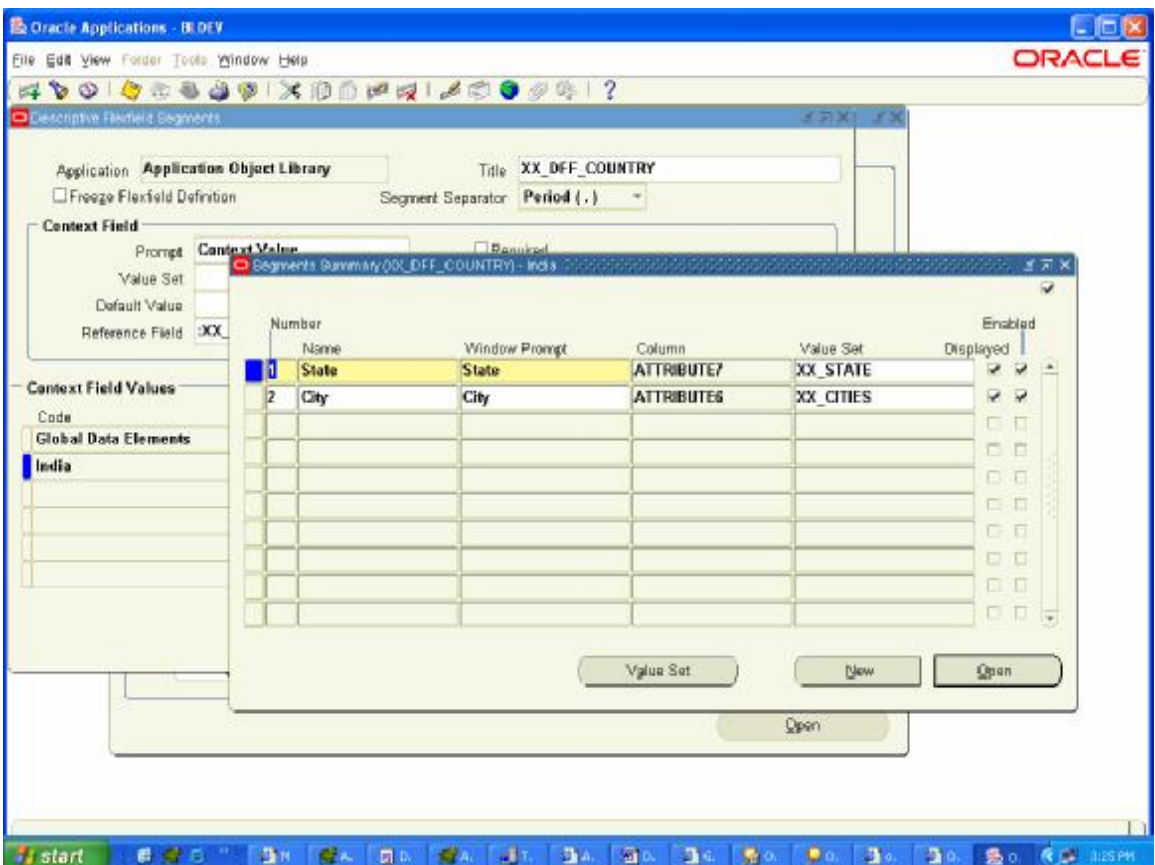

# Value Set à XX\_STATE

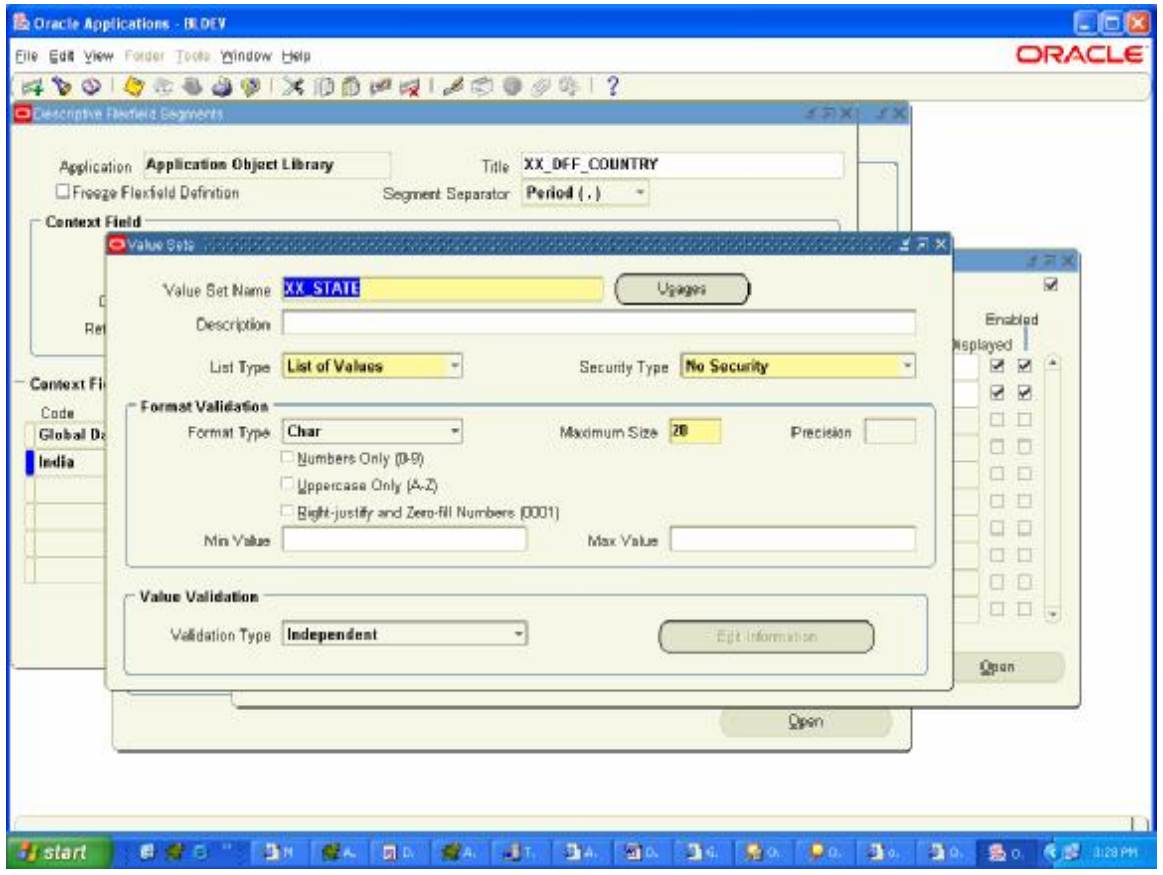

Now creating Values of Value Set **XX\_STATE** 

# Application Developerà Applicationà Validationà Values

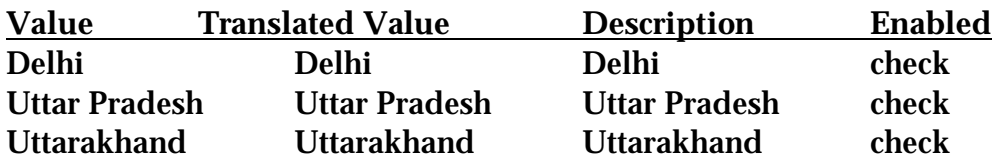

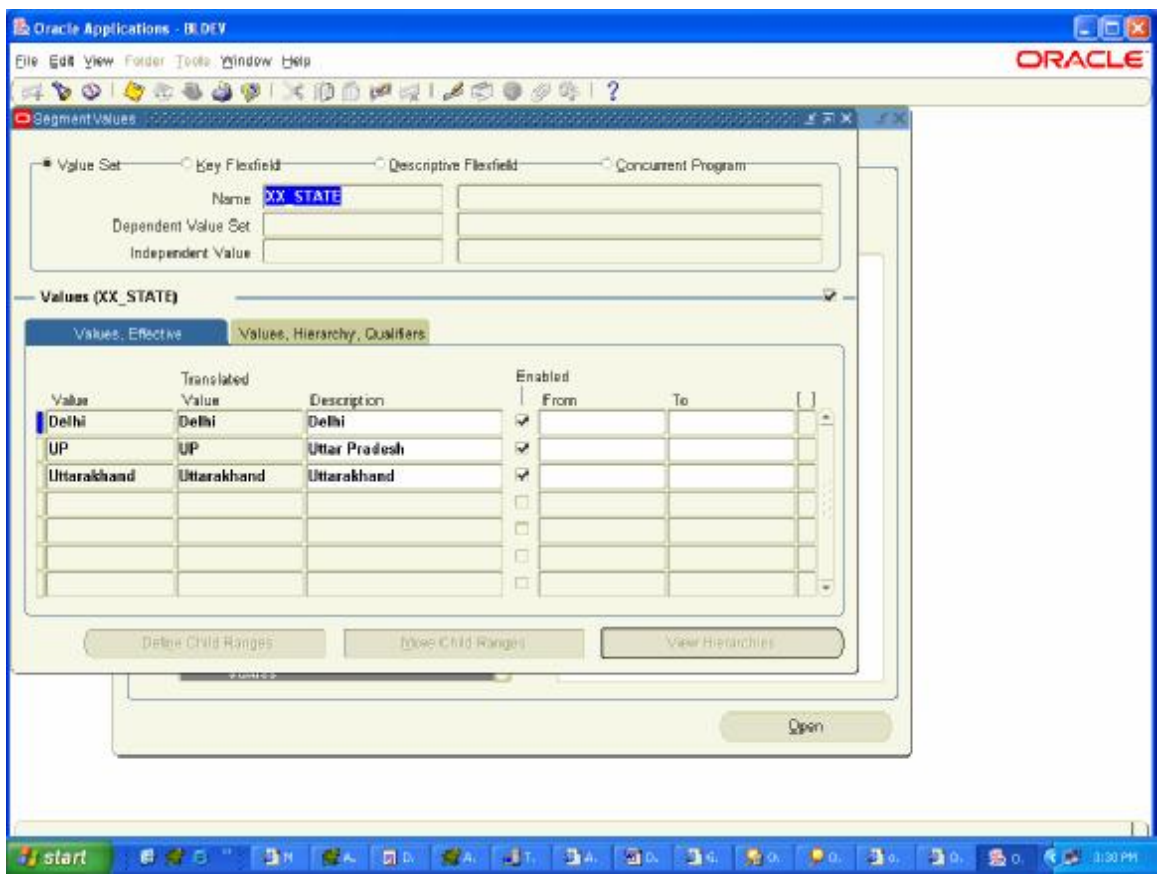

#### Value Set XX\_CITIES

This Value Set is a Dependent Value Set on valueset XX\_STATE.

Value Set Name : XX\_CITIES Maximum Size : 20<br>Validation Type : Dependent Validation Type

Click Edit Information Button

Independent Valueset : XX\_STATE Dependent Default Value : New Delhi Description : New Delhi (Press Save)

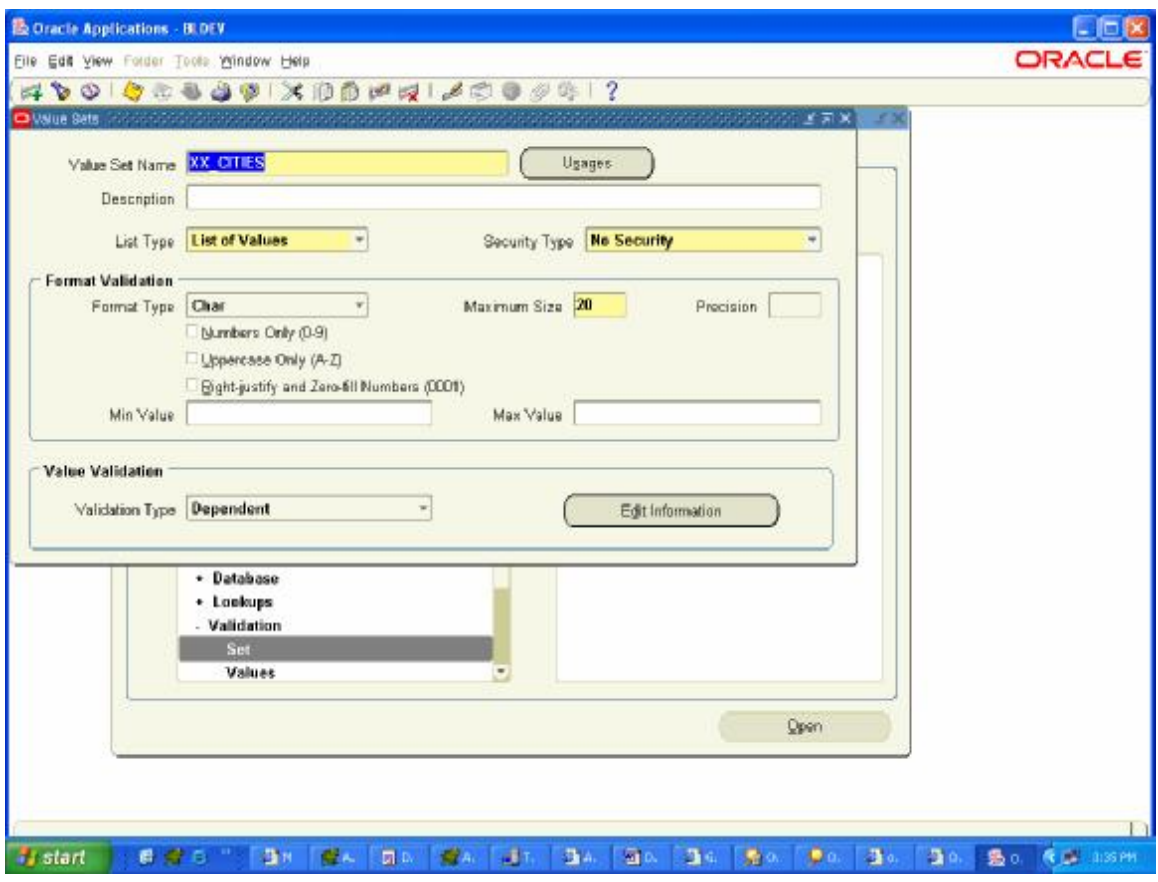

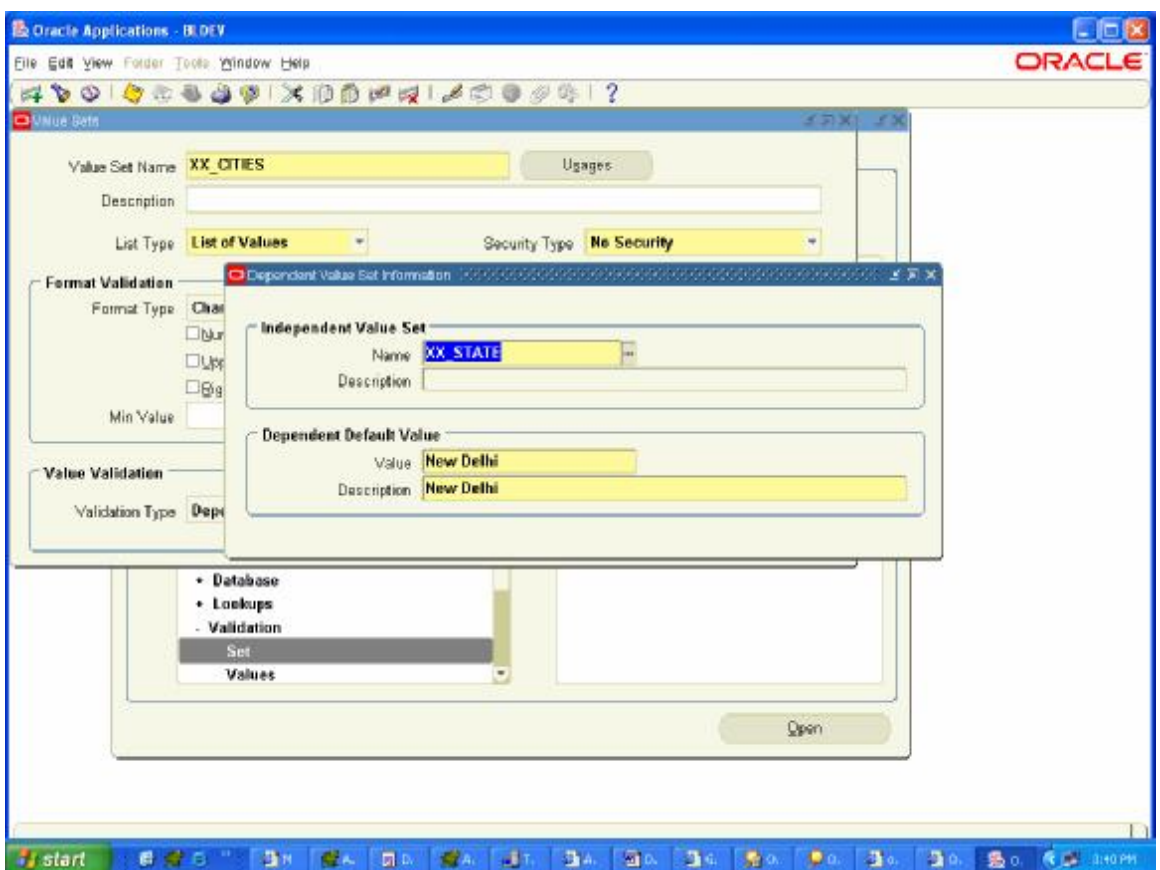

Now Putting Values to this Value Set.

# Navigate

Application Developerà Applicationà Validationà Values

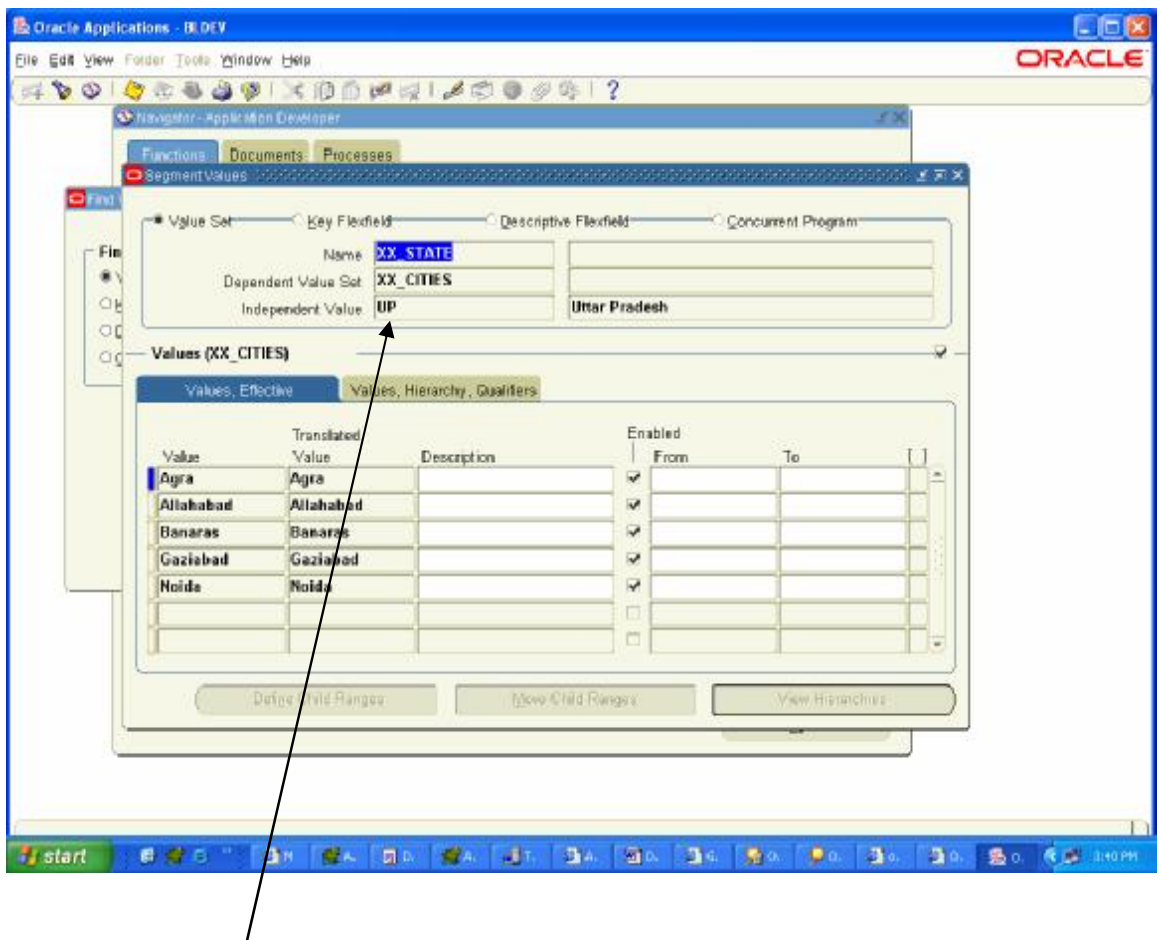

By Pressing UP and Down Arrow, You can put value for different Independent Value.

Independent Value : UP **Value Enable** Agra check Allahabad check Banaras check Gaziabad check Noida check

Press Down Arrow, Next Value for Independent Value Set(XX\_STATE) will be Displayed.

Independent Value : Uttarakhand **Value Enable** Auli check Haldwani check Mussorie check

Nainital check

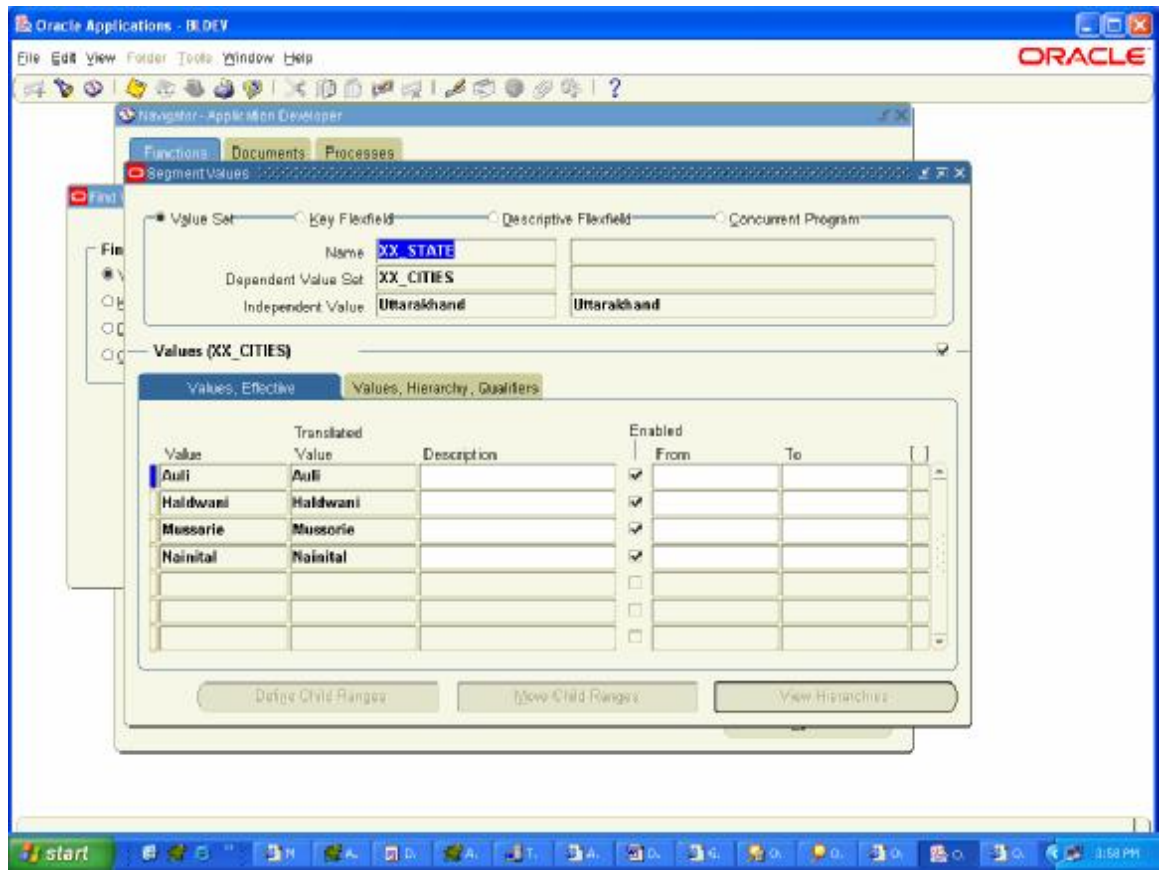

Similarly for value (Delhi) of Independent Value Set (XX\_STATE)

**Value Enable** New Delhi check

## **STEP 3** Create a Custom Form which will Contain DFF

Download Template form from \$AU\_TOP/forms/US Create a Window, Canvas Create Datablock based on Custom Table XX\_XX\_DFF

Change Properties **Visible to NO** for ATTRIBUTE1, ATTRIBUTE2, ATTRIBUTE3, ATTRIBUTE4, ATTRIBUTE5, ATTRIBUTE6, ATTRIBUTE7

Properties for ATTRIBUTE\_CATEGORY1, ATTRIBUTE\_CATEGORY2 Subclass Information : TEXT\_ITEM\_DESC\_FLEX LOV : ENABLE\_LIST\_LAMP Validate from List : NO Database Item : NO

**Program Unit (Package Spec)**  PACKAGE XX DFF\_PKG IS PROCEDURE XX\_DFF\_PROC (EVENT VARCHAR2); END;

**Package Body** 

PACKAGE BODY XX\_DFF\_PKG IS

PROCEDURE XX\_DFF\_PROC (EVENT VARCHAR2) IS BEGIN

IF EVENT = 'WHEN-NEW-FORM-INSTANCE' THEN

--- FOR 1st DFF WHICH CONTAIN

--- GYM OR PARLOUR (Depends on Gender)

--- OCCUPATION and COUNTRY

FND\_DESCR\_FLEX.DEFINE(

 $BLOCK \Rightarrow$  'XX XX DFF', FIELD => 'ATTRIBUTE\_CATEGORY1', APPL SHORT NAME => 'FND', DESC\_FLEX\_NAME => 'XX\_DFF\_GENDER' );

-- FOR 2nd DFF WHICH CONTAIN

-- ADDRESS

-- CITY

-- STATE (Depends on Country from 1st DFF)

FND\_DESCR\_FLEX.DEFINE(

 $BLOCK \Rightarrow$  'XX XX DFF', FIELD => 'ATTRIBUTE\_CATEGORY2', APPL SHORT NAME => 'FND', DESC\_FLEX\_NAME => 'XX\_DFF\_COUNTRY' );

END IF;

END ;

END;

## **Change in Triggers**

- 1. **When-New-Form-Instance :** XX\_DFF\_PKG.XX\_DFF\_PROC('WHEN-NEW-FORM-INSTANCE');
- **2. When-New-Item-Instance:**  FND\_FLEX.EVENT('WHEN-NEW-ITEM-INSTANCE');

### **STEP 4** Register this Form with Apps

- 1. FTP the form to \$FND\_TOP/forms/US (I've registered my DFF with FND)
- 2. Telnet to \$FND\_TOP/forms/US run f60gen XX\_XX\_DFF.fmb apps/password@db\_name
- 3. Register Form Using **App. DeveloperàApplicationàForm**

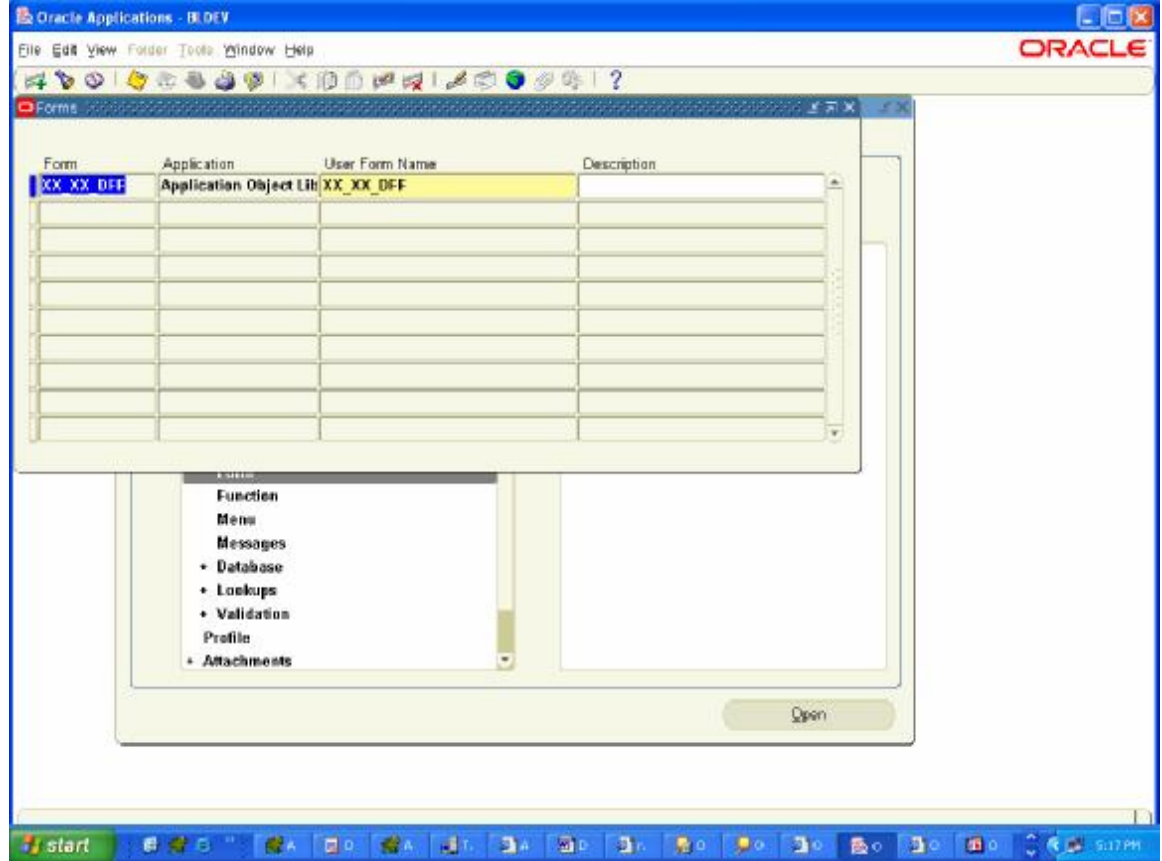

4. Register Form with Function

Using **App. DeveloperàApplicationàFunction** 

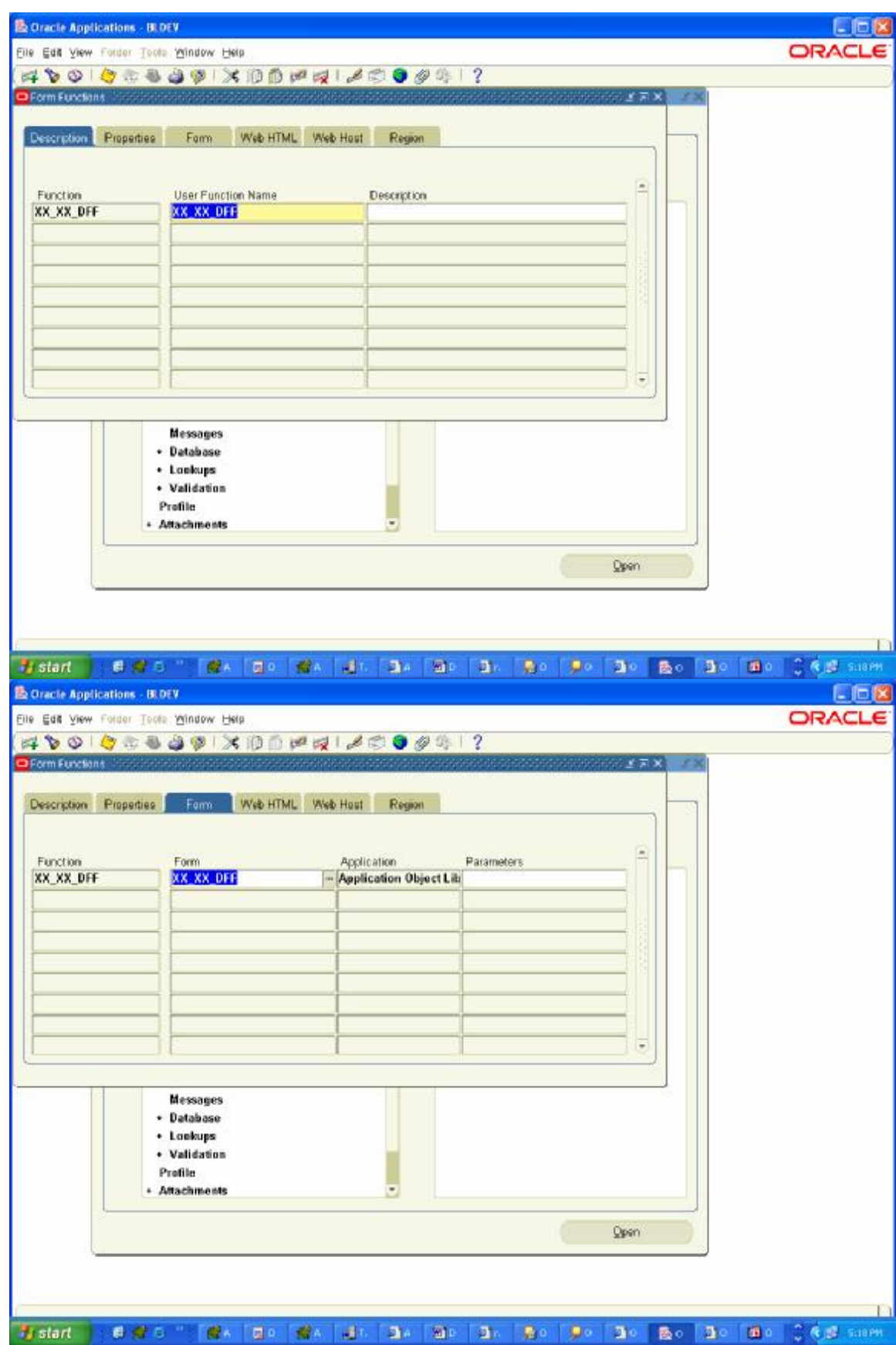

5. Add this Function into a Menu.

#### **DFF is Ready Now**

Login to that Responsibility which Contain this Menu

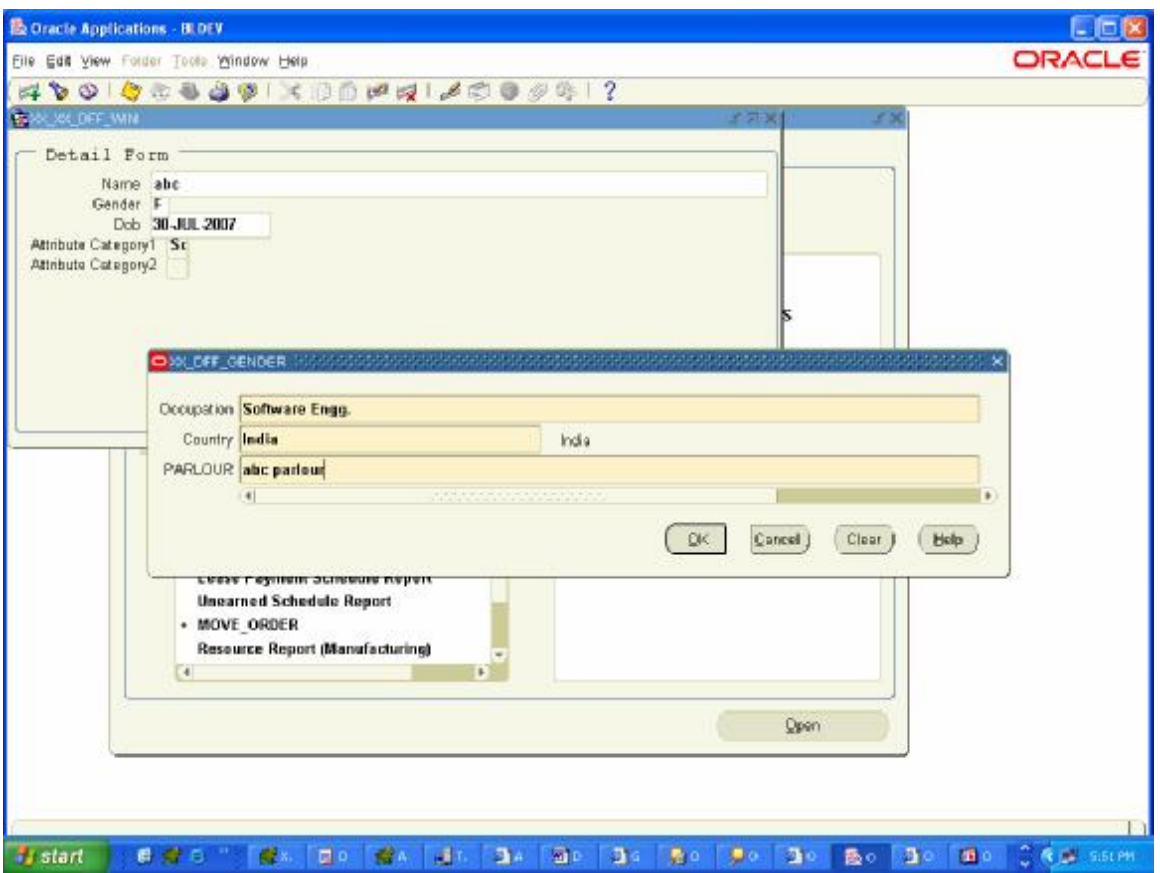

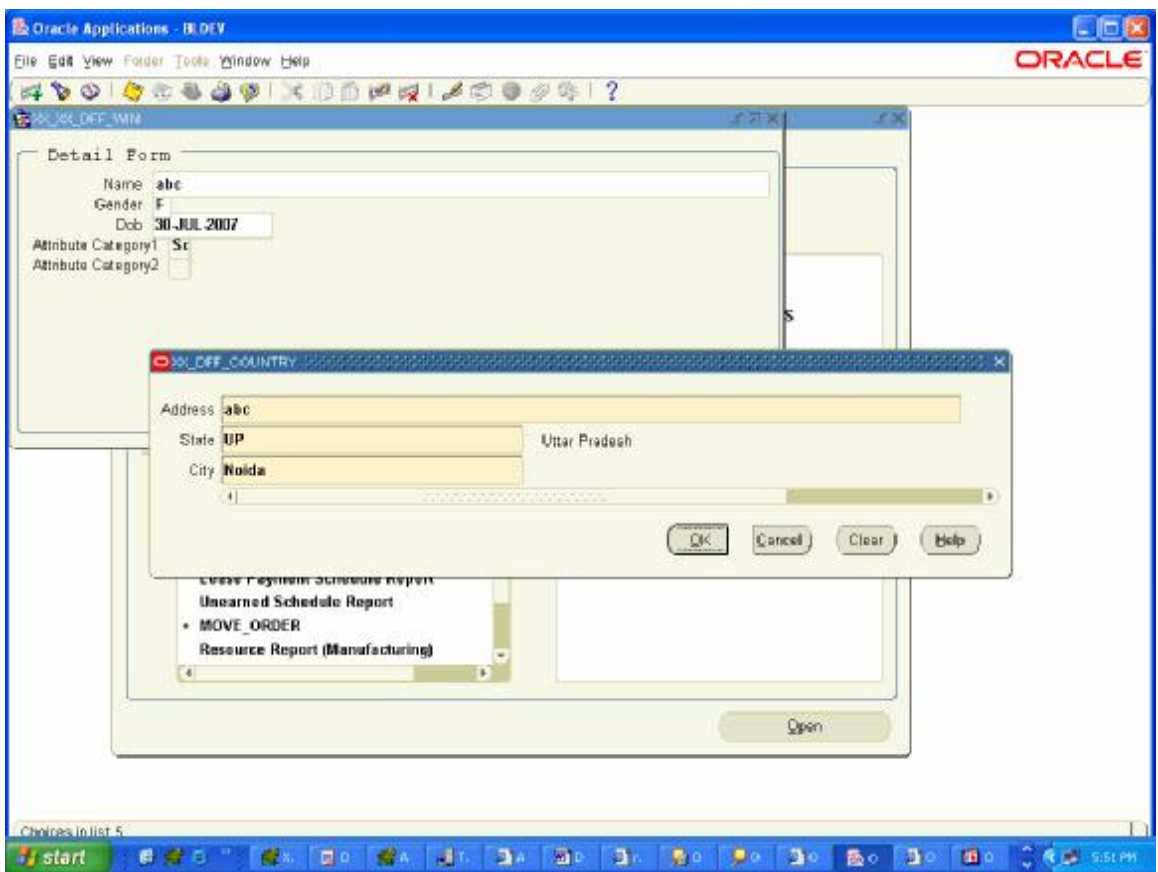

You can Query this Record in Table …

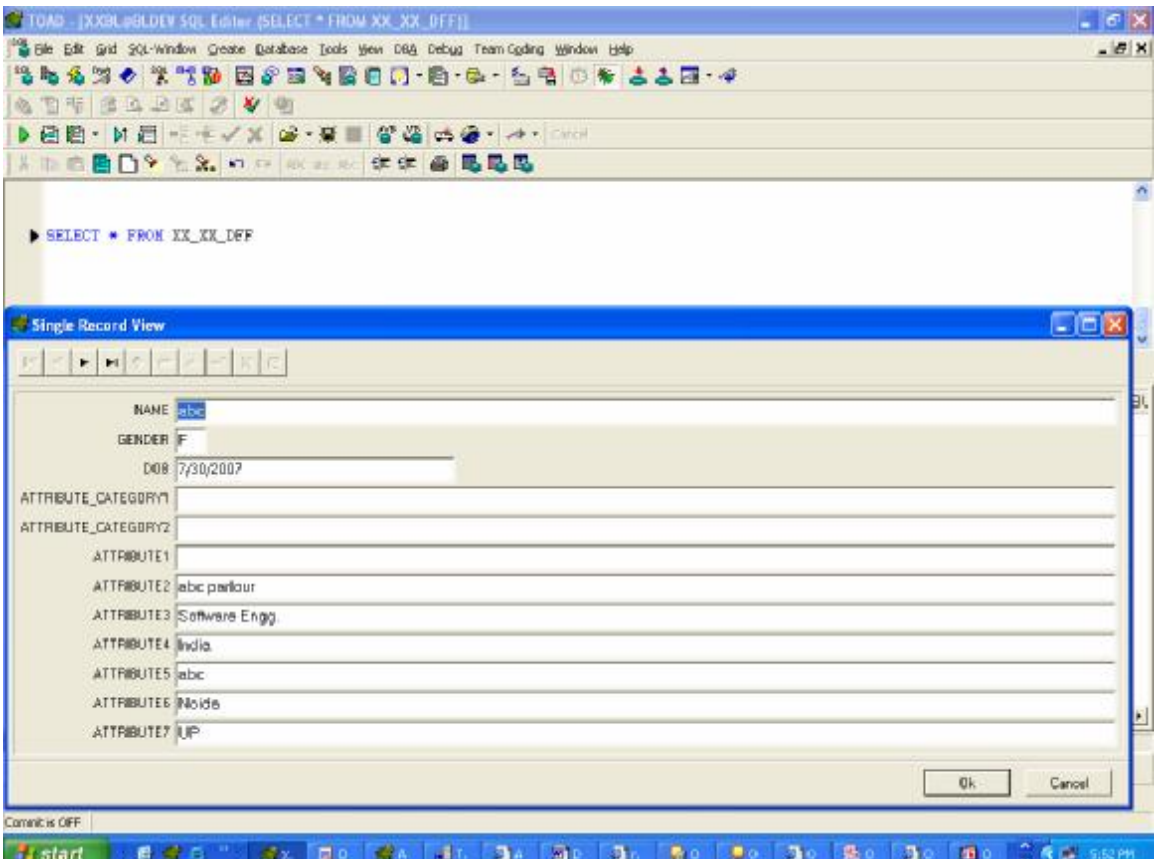